$E$ sic TIPS  $\epsilon$  TRICKS

# Video consultas vía navegador de Internet en su dispositivo móvil

## *Cómo usar Cisco Webex para videoconsultas en MyChart*

Use esta hoja de sugerencias como guía para prepararse para su videoconsulta antes de su cita y para instrucciones sobre cómo unirse a la consulta el día de su cita. Siga todos los pasos de las páginas 1 a 4 antes de su consulta.

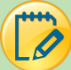

### Problemas técnicos

Por favor llame si le podemos ayudar a prepararse para su videoconsulta.

- Si necesita asistencia técnica para preparar su dispositivo, llame al: 667-208-6100
- Si necesita ayuda con MyChart (restablecer su contraseña/problemas de activación) llame al: 855-389-6928, de lunes a viernes, de 9:00 a. m. a 5:00 p. m.

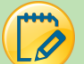

### Instrucciones para verificar sus configuraciones una sola vez

Verifique para asegurarse de que las configuraciones de su dispositivo móvil funcionen para una videoconsulta por Cisco Webex.

Vaya a <https://instant.webex.com/mediatest>

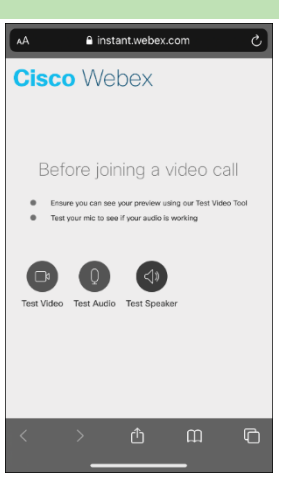

"instant.webex.com" Would Like to Access the **Microphone and Camera** 

 Puede que aparezca una notificación emergente pidiéndole usar su micrófono y cámara. Pulse **Allow** (permitir)**.** 

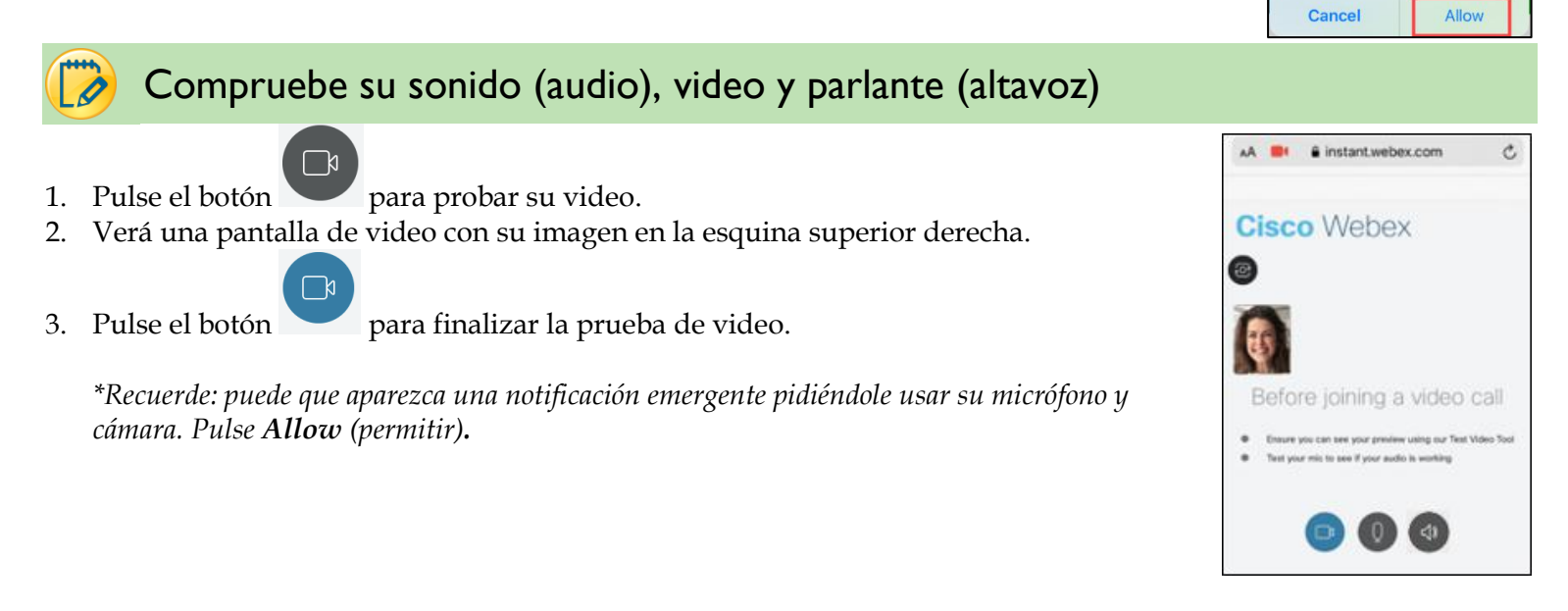

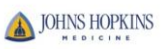

- AA 枣  $\hat{\mathbf{a}}$  instant.webex.com Ò 4. Pulse el botón para probar su micrófono. **Cisco** Webex 5. Diga algo en el micrófono. 6. Verá unas ondas. Hable más alto y las ondas se harán más grandes. 7. Pulse el botón para finalizar la prueba de sonido (audio). <sup>[]</sup> Mic: Say something to test your microphone *\* Recuerde: puede que aparezca una notificación emergente pidiéndole usar su micrófono y cámara. Pulse Allow (permitir).*  8. Pulse el botón para probar su parlante. 9. Oirá un sonido breve que sale de su parlante y se silenciará de por sí cuando haya terminado. Registro electrónico disponible a partir de los 7 días antes de su cita 1.Vaya a la página Johns Hopkins MyChart e inicie la sesión: **O** Vaya a la aplicación MyChart e inicie la sesión. <https://mychart.hopkinsmedicine.org/> Pulse**Begin your video visit** en la ventana emergente 2. Pulse **Begin your video visit** (inicie su video consulta) **O** pulse **Visits. O** pulse **Appointments** (citas)**.** MyChart 7 **DHNS HOPKINS**  $\equiv$  $\left| \odot \right|$  $\mathbf{z}$  in CARE TEAM **Welcome to Johns Hopkins** Medicine MyChart ACTIVITIES ш **Together.** Appointments Message **Test Results** 
	- we save lives.  $\mathbf{u}^{\bullet}$ Learn how to share your health Begin your 12:00 PM video visit Medications with SER TEST PROVIDER information with friends and family securely through Johns Hopkins Read your messages. You have 64 Medicine MyChart POC. ew messages Questionnair Begin your 11:20 AM video visit View instructions for your appointment on Wednesday, Apri with Howard Philip Levy, MD.
	- 3. Pulse **ECHECK-IN o Go to eCheck-In** (para el registro electrónico).
		- El proceso de Registro electrónico le guiará a través de la verificación de su información personal, médica y de su seguro. Puede que le indiquen firmar formularios durante el registro. Por favor lea y, si está de acuerdo, firme electrónicamente pulsando **Click to Sign.**
			- o Puede cambiar su información pulsando los botones EDIT.
		- Si su información es correcta, pulse la caja de la casilla **This information is correct**. Luego pulse **Next** (siguiente)**.**

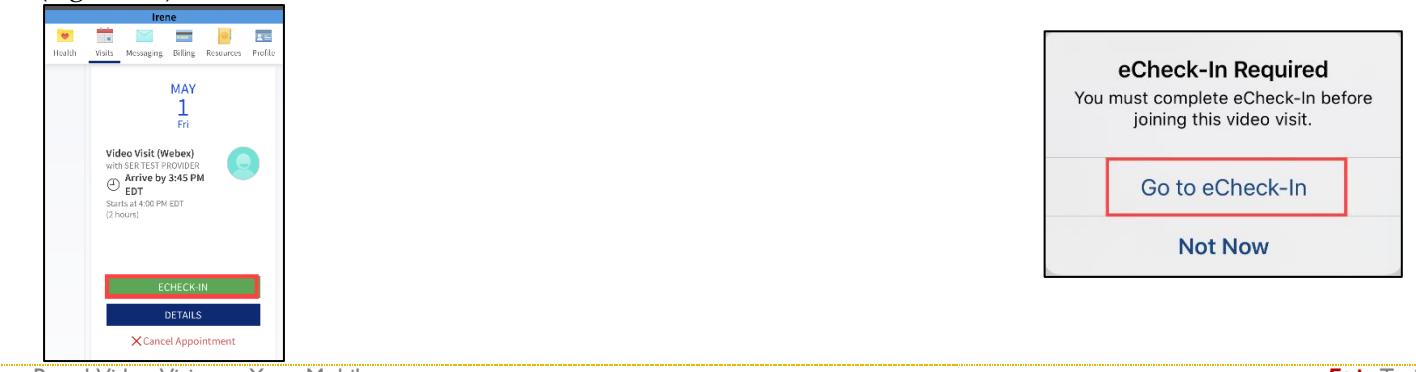

Browser-Based Video Visits on Your Mobile Device Created By Rebecca Z, CISEC, Training Updated 7/20/2020

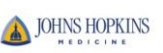

 $\equiv$ 

Billing

To Do

Health

- 4. Una vez que ha completado el proceso de Registro electrónico, puede cerrar su navegador.
	- El botón **Start Video Visit** (iniciar videoconsulta) o el botón **Begin Visit** (iniciar consulta) aparecerá 30 minutos antes de la hora de su cita programada.
	- Pulse el botón Start Video Visit o Begin Visit **cuando llegue la hora de su cita programada.**

START VIDEO VISIT (iniciar videoconsulta) O BEGIN VISIT (iniciar consulta)

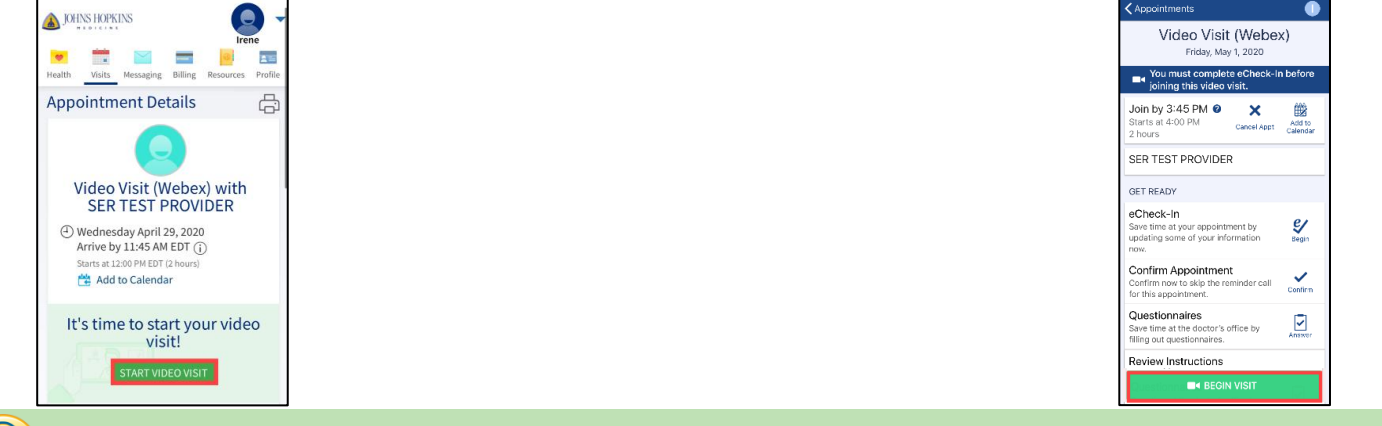

## El día de su videoconsulta

- 1. Vaya a [Johns Hopkins MyChart](https://mychart.hopkinsmedicine.org/MyChart/Authentication/Login?) con su navegador o a la aplicación MyChart e **inicie la sesión**.
- 2. Pulse **Visits** (consultas) o **Appointments** (citas)**.**
- 3. Pulse **Start Video Visit** (iniciar videoconsulta) **o Begin Visit** (iniciar consulta)**.**
- El botón verde **Visit** aparecerá 30 minutos antes de la hora de su cita programada.
- 4. Cuando ingrese a la consulta, verá su imagen y la de su médico.
	- Si necesita voltear la cámara de la vista hacia usted a la vista hacia el exterior,

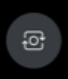

- pulse en la esquina superior izquierda de la pantalla.
- ⊞ Si desea ver el video para otros participantes en un diseño diferente, pulse en la barra de herramientas para ver las opciones.
	- i. Single (participante activo): muestra solo la persona que está hablando en ese momento .
	- ii. Prominent (participante activo y miniatura): muestra en la pantalla la persona que habla principalmente, y en una cinta en la parte inferior muestra todos los participantes.
	- iii. Equal (cuadrícula): muestra la señal de video de todos los participantes del mismo tamaño en la pantalla.

#### Resolución de problemas en su videoconsulta

**No veo en el sitio Web de MyChart o en la aplicación MyChart para dispositivo móvil.**

- Asegúrese de que ha completado el eCheck-In (Registro electrónico).
- Verifique la hora para asegurarse de que esté dentro de los 30 minutos antes de la hora de su cita.
- Trate de cerrar la sesión y luego volver a iniciar la sesión.

## Pulsé <sup>START VIDEO VISIT</sup> desde el sitio Web de MyChart usando un iPhone o iPad y no pasó nada.

Browser-Based Video Visits on Your Mobile Device Created By Rebecca Z, CISEC, Training Updated 7/20/2020

a instant.webex.com

**Meeting Layout** Select a layout for this meeting

 $\Box$ 

 $\qquad \qquad \Box$  $\oplus$ 

 $\mathbf{m}$ 

 $\overline{\mathbb{C}}$ 

Single

Equa

 $\beta$  $\Box$ 

 $\mathcal{P}$ 

Prominent

௴

 $\mathcal{C}_{\mathcal{L}}$ 

AA **D** 

ල

- Vaya a **Settings** (configuraciones) y pulse el icono. Settings Passwords & Accounts Mail Pulse **Safari**. Contacts Measure Safari New Health Search Engine Desmarque (vuelva gris) **Block Pop-Ups** para permitir Ouiek las ventanas emergentes.
	- Safari Siri & Search Search Engine Sugges cito Soorek load Top Hit **AutoFill Frequently Visited Sites** Block Pop-ups
- Regrese al navegador Safari y pulse start video visit para iniciar la reunión.

**Pulsé en desde la aplicación MyChart para dispositivo móvil usando un iPhone o iPad y no pasó nada.**

- Necesitará actualizar su aplicación a la versión más reciente.
- Para hacerlo, vaya a la tienda de aplicaciones/**App Store**.
- Busque y localice la aplicación **MyChart**.

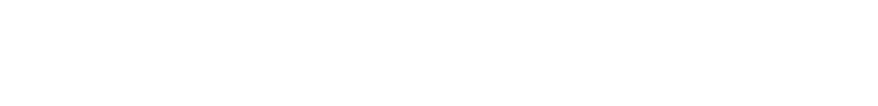

**UPDATE** (actualizar).

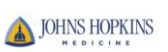

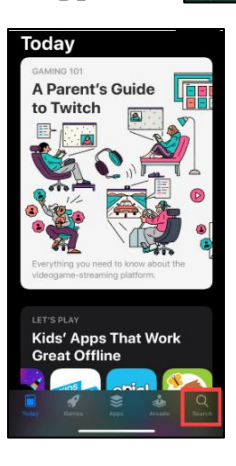

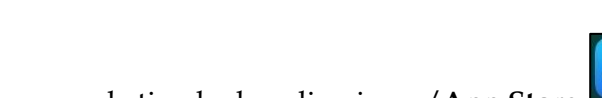

Seleccione la aplicación MyChart de sus resultados de búsqueda y pulse

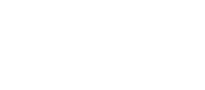

MyChart

We've made several improvements to help support you through the COVID-19 outb

 $\overline{\bullet}$ 

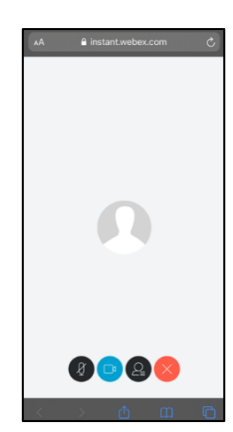

- Si no puede ver ni oír a su médico, o si su cámara o micrófono no funcionan, es probable que no haya permitido el acceso del navegador de su dispositivo móvil a su cámara y micrófono.
	- o En la barra de herramientas del navegador de su dispositivo móvil, pulse el icono para recargar.

AÅ a instant.webex.com  $\mathcal{C}$ 

o Aparecerá una notificación emergente pidiendo acceso al micrófono y a la cámara. Pulse **Allow** (permitir).

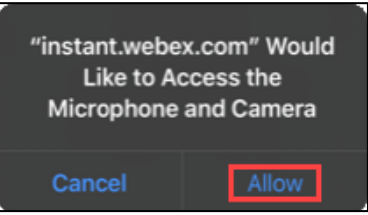

o La página volverá a cargar y usted podrá oír y ver a su médico.

#### **Mi médico no puede oírme.**

- Si ha realizado los pasos anteriores y su médico no puede oírlo, puede que el sonido de su micrófono esté apagado (mudo). Verifique los botones del micrófono:
	- o Rojo significa apagado Negro significa encendido
	- o Pulse el icono para encender o apagar el sonido del micrófono.

#### **Mi médico no puede verme.**

- Si ha realizado los pasos anteriores y su médico no puede verlo, puede que su cámara esté apagada. Verifique los botones de la cámara.
	- o Azul significa encendida Negro significa apagada
	- o Pulse el icono para encender o apagar la cámara.

#### **El sonido (audio) y el video durante la consulta están lentos o entrecortados.**

- Acérquese a su enrutador (router) si está utilizando una conexión a Internet inalámbrica (WiFi).
- Muévase a otro lugar donde haya mejor señal celular si está utilizando una conexión celular o telefónica.